**Banner Finance Tips** and Resources Thursday, April 14 11:30 am – 12:30 pm

UIC UNIVERSITY OF ILLINOIS

**UIC** 

**Lincoln Hall** 

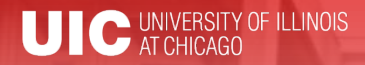

#### Workshop Presenters

#### • **Sha'Ron Pruitt**

Associate Director of Finance and Administration, School of Public Health [pruittsl@uic.edu](mailto:pruittsl@uic.edu)

#### • **Jason Bane**

Senior Business and Financial Coordinator, University Accounting and Financial Reporting [jabane@uillinois.edu](mailto:jabane@uillinois.edu)

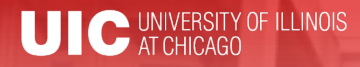

Please …

- Turn off cell phones.
- Avoid side conversations.
- Ask questions anytime!
- Sign the attendance roster.
- Complete the evaluation at the end of the workshop.

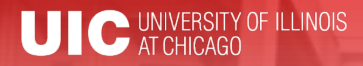

## Workshop Objectives

- Use Banner Finance more efficiently using shortcuts and tips provided
- Identify the correct Banner form to use for different processes
- Locate available resources

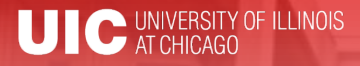

## Banner Naming Conventions

- First position—Identifies the system, i.e.
	- $-F = Finance$
	- G = General
	- N = Position Control
	- P = HR/Payroll/Personnel
	- R = Financial Aid
	- S = Student
	- T = Accounts Receivable

## Banner Naming Conventions

- Second position—Identifies the module, i.e.
- Finance
	- A = Accounts Payable
	- $-$  B = Budget Development
	- $-$  F = Fixed Assets
	- G = General Ledger
	- O = Operations
	- $-$  P = Purchasing
	- R = Research Accounting
	- $-$  T = Validation form

– HR/Pay

- $-$  B = Budget
- $E$  = Employee
- $-$  H = Time Reporting
- P = General Person
- $-$  T = Validation form

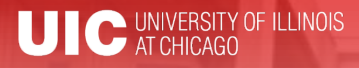

## Banner Naming Conventions

- Third position—Identifies type of form
	- A = Application Form
	- $I =$  Inquiry Form
	- M = Maintenance Form
	- Q = Query Form
	- R = Rule Table/Report
	- V = Validation Form
- Positions 4, 5, 6, & 7—Identifies the unique, four-character name for the form, report, or table

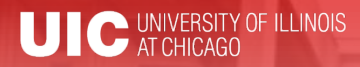

## Types of Banner Forms

- Application Forms—used to enter, update, and view information
- Inquiry and Query Forms—used to look up existing information
	- Inquiry forms can be opened from within another form or independently
	- Query forms can only be accessed from another form
- Validation Forms—define values
- Maintenance Forms—used to update validation forms

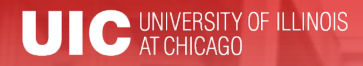

#### Customize My Banner

- My Banner Menu (GUAGMNU)
	- Right click on blank area of desired form; left click and select "Add to Personal Menu"
	- Or, go to GUAPMNU, select the desired forms, move them to you list, and give them useful names!

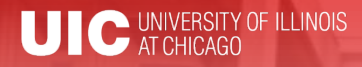

#### Short cuts

#### • Searches in Banner:

- Finance is case sensitive; HR/Pay forms are not
- Percent sign (%) = unlimited number of characters
	- Smith, M% = any Smith with M as first initial
	- 123%89 = all IDs starting 123 and ending 89
- Underscore (\_) indicates one character
	- Smit, Cindy = Cindy Smitt, Smith, Smite....

#### • Date fields:

- Day-month-year
- Typing a "t" and return will bring up today's date

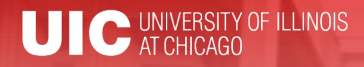

#### Short cuts

- Banner Function Keys (Help  $\rightarrow$  Show Keys)
- Values for that cell (Help  $\rightarrow$  List)
- Open 2nd window (File  $\rightarrow$  Direct Access or F5)
- Move using Tab, not mouse to reduce processing errors
- Search Forms: GUIOBJS
- Always look for "Options"
- Calculator

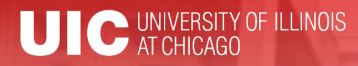

## Finance: Finding Details

- FTMVEND: Find if a vendor exists in Banner, and the address. Text (FOATEXT) will show if a conflict is known.
	- Your search format is important!
- FOAIDEN/SOAIDEN: Find if a person exists in Banner, and the address (like SPAIDEN)
- FTVCOMM: Search Commodities listing
- FTVLOCN: Find a campus location

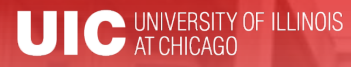

#### Finance: Processing Documents

- FZAREQN: Prepare a requisition
- FPARDEL: Cancel a requisition
- FGAJVCQ or FGAJVCM: Journal voucher entry or to see an incomplete JV
- FGIJSUM: See the FOPs and transfer amount of incomplete JV

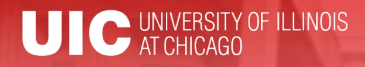

## Finance: Approving

- FOAUAPP: Approve/disapprove a requisition
- FOAAINP: Check status of documents waiting for approval
- FOIAPPH: Who approved or denied a document

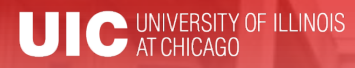

#### Finance: Find Processed Documents

- FOICACT: commodity list, FOP for REQ, INV, PO
- FGIOENC: open encumbrances for org and/or fund
- TSICSRV: view a student account to see if funds deposited
- FOIDOCH: doc = associated req/PO/inv/check
- FGIDOCR: doc = description, amount, CFOP

## Finance: Find Processed Documents

- FOADOCU: user + FY/doc/status/activity date= description, date, amount
- FAIOINF: Open invoices by CFOAP
- FAIVNDH: Find all payments to a vendor or UIN by FY (all units, not just yours)
- FAIVINV: Search for details and payment status by the vendor number and document number
- FAICHKH: Find payment details by check number

**2016 BRITISTRATORS TOGETHER** 

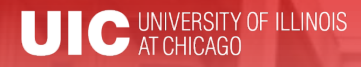

#### Fixed Assets

- FFIMAST  $\longrightarrow$  FFIFALV: Master list (PTag, OTag,  $Description) \longrightarrow FFIMAST (commodity code,$ cost, date, SN, vendor, FABWEB data, fund)
- FFIPROC: simple version of above with less information—can search by serial number, etc.
- FTVLOCN: Location search form
- FTVCOMM: Search Commodities listing

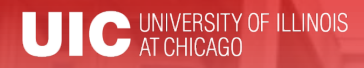

#### Expenditures

- FGIBDST: balance summary for ledgers 1,2,6 – Uncheck revenue accounts box
- FGITBSR: balance summary for ledger 3
- FZIGITD: balance summary for ledgers 4,5; can specify grant year, period to review
	- Check fund summary box to see all related funds and their summaries
	- Scroll to bottom for full total!

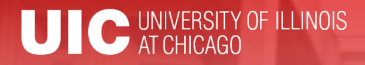

#### Expenditures

- FGITRND: Transactions details (specify FY and period range, or all)
- FGIENCD: Encumbrance details

DMINISTRATORS TOGETHER

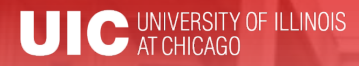

#### Grants

- FZAGRNT: Find grant duration, code, PI, amount. FOATEXT may include other details.
- FRIPSTG: All grants held by PI
- FZIBDSG: See budget for grant by account code (including cost share)
- FZMFUND: Query a fund or grant code
- FZMRFND: Query a fund's indirect cost codes

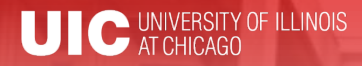

#### Grants

- FZIBILL: View billing and payment history
- FZIBDET: View billing, paid, and refunds
- FZIGITD: Grant balance summary (inception to date)
- FZIGTRD: Grant transaction details (can specify dates)

vs.

• FGITRND: Transactions details (specify FY and period range, or all)

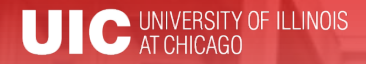

## Customize My Banner

- General User Preferences (GUAUPRF)
	- Color schemes
	- My Links

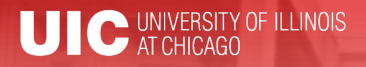

# Resources

- Banner Help Resource Documents:
	- OBFS > Training Center > Job Aids & Training Materials > Banner Help Resource Documents
	- [http://www.obfs.uillinois.edu/training/materials/help](http://www.obfs.uillinois.edu/training/materials/help-resources/)resources/
	- [Customize User Preferences](https://www.obfs.uillinois.edu/common/pages/DisplayFile.aspx?itemId=96336)

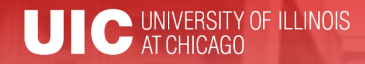

# Questions or Tips